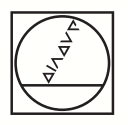

# **HEIDENHAIN**

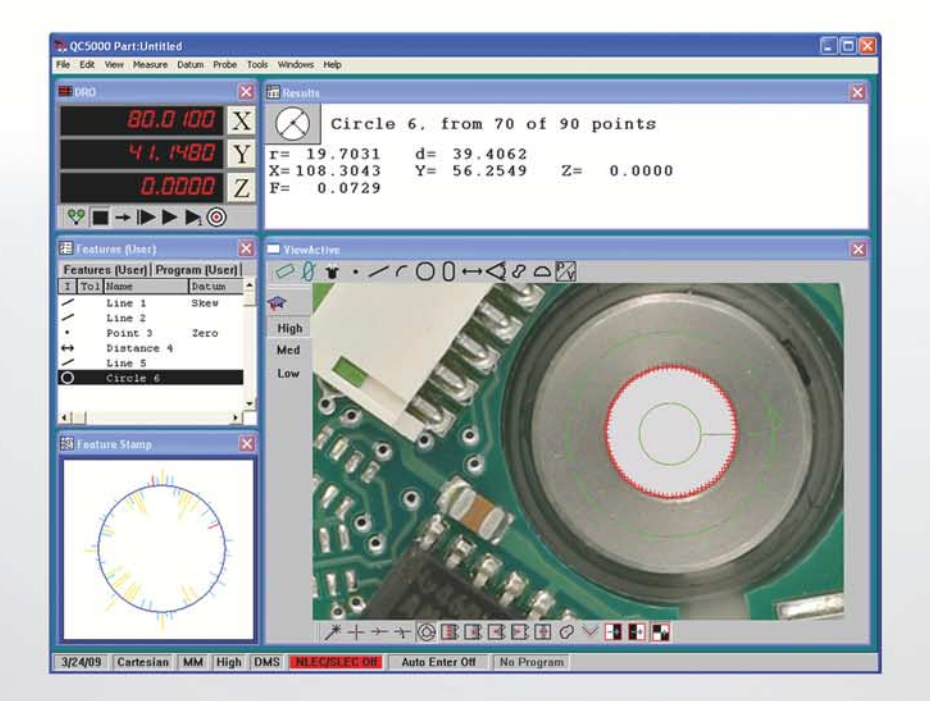

Software Installation Instructions

# **IK 5000 QUADRA-CHEK**

**Software Version 3.x.x**

**English (en) 5/2017**

## **Information contained in this manual**

This software installation instruction covers the software installation for the IK 5000 Software v3.x.x. For further information refer to the IK 5000 Installation Instructions (ID 1035034-9x). The Installation Instructions can be dowloaded from *www.heidenhain.de*.

## <span id="page-2-0"></span>**Minimum system requirements**

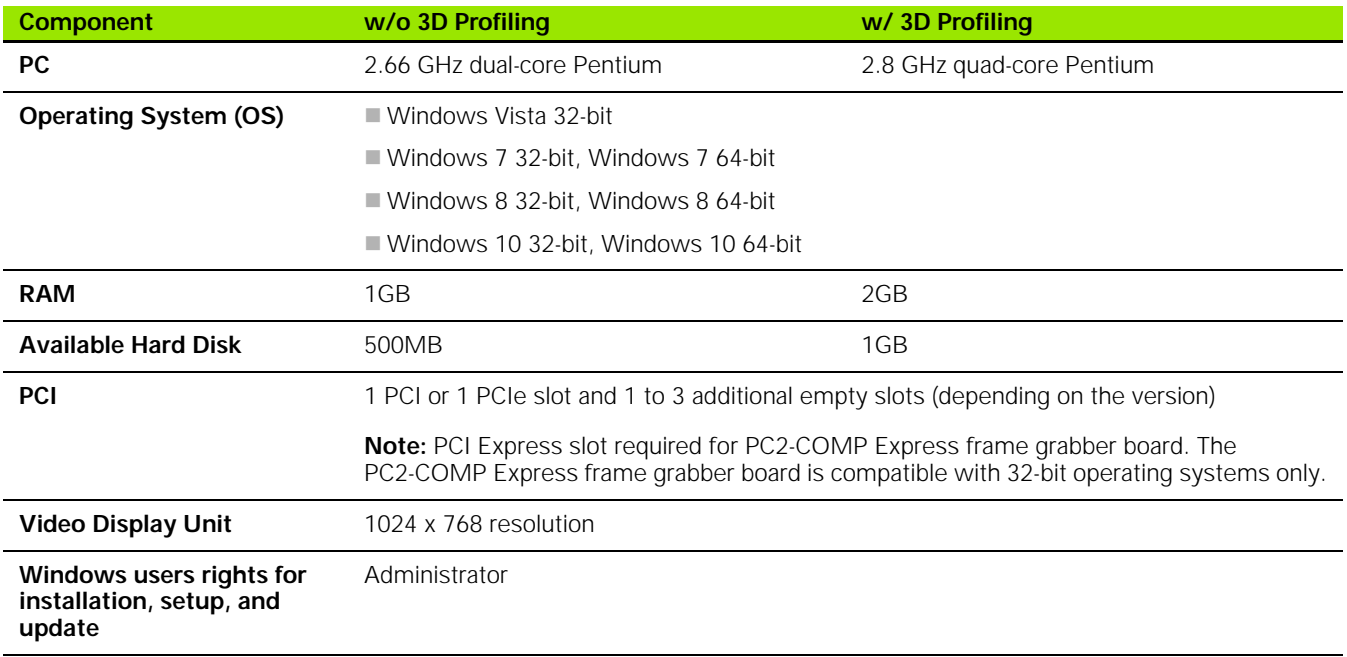

## **Backward compatibility**

The IK 5000 QUADRA-CHEK v3.x.x software version is compatible<sup>1)</sup> with several previous versions down to version 2.93.0. It can be used to update any prior version starting at version 2.93.0 and up. To update a previous version refer to "Software Updates" below.

 $<sup>1</sup>$  Programs recorded prior to v3.0.0 may not work.</sup>

## **Software updates**

The IK 5000 software should only be updated after consultation with the machine manufacturer. Observe the system requirements as described in "Minimum System Requirements" above. For software updating procedures, refer to "Updating the IK 5000 software" in the IK 5000 QUADRA-CHEK Addendum (ID 809541-2x).

## **Fonts used in these instructions**

**Items of special interest** or **concepts** that are emphasized to the user are shown in bold type. **Software controls** and **Windows** are shown in letter gothic bold type.

### **[1 Setup ..... 7](#page-6-0)**

[1.1 Setup ..... 8](#page-7-0)

[Installing the IK 5000 QUADRA-CHEK Software ..... 8](#page-7-1) [Adding a Digital Camera ..... 9](#page-8-0) [Installing the PC2-COMP Express Board Software ..... 9](#page-8-1) [Installing the Optimet Laser Software ..... 11](#page-10-0)

## <span id="page-6-0"></span>Setup

## <span id="page-7-0"></span>**1.1 Setup**

 $\sqrt{1}$ 

## <span id="page-7-1"></span>**Installing the IK 5000 QUADRA-CHEK Software**

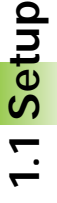

<span id="page-7-2"></span>Follow the IK 5000 Installation Instructions (ID 1035034-9x) to install the IK 5000 hardware. The Installation Instructions can be dowloaded from *www.heidenhain.de*.

To install the software:

- Power on the system
- Insert the IK 5000 installation CD into the CD drive
- The installer program should start automatically. If not, explore the disc and double click the **autorun.exe** file that is at the root of the CD drive.
- Click the **Install IK 5000** button and follow the installation instructions

#### Install IK 5000

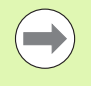

A PDF reader is required to view IK 5000 installation, operation and Help menu documentation. If a PDF reader is not already installed, follow the steps below to install Adobe Acrobat Reader.

To install Adobe Acrobat Reader:

Click the **Adobe Website** button

**Adobe Website** 

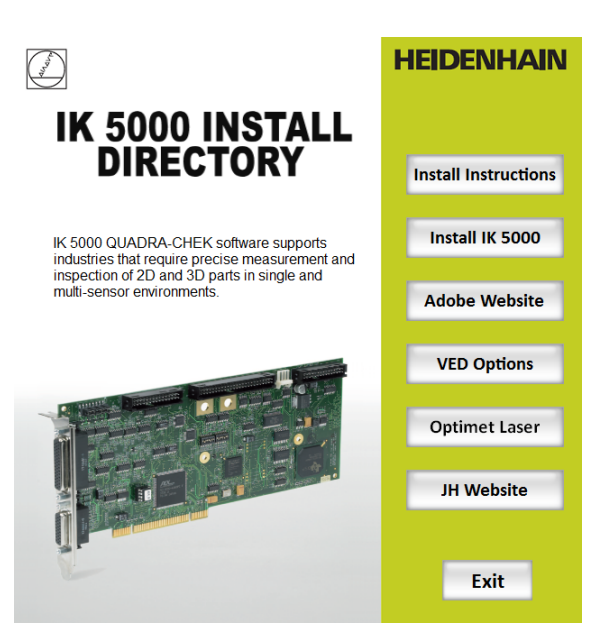

IK 5000 INSTALL DIRECTORY window

## <span id="page-8-2"></span><span id="page-8-0"></span>**Adding a Digital Camera**

After the digital camera is mounted to the working stage and connected to the system refer to the camera manufacturer's installation documentation to complete the procedure.

### <span id="page-8-3"></span><span id="page-8-1"></span>**Installing the PC2-COMP Express Board Software**

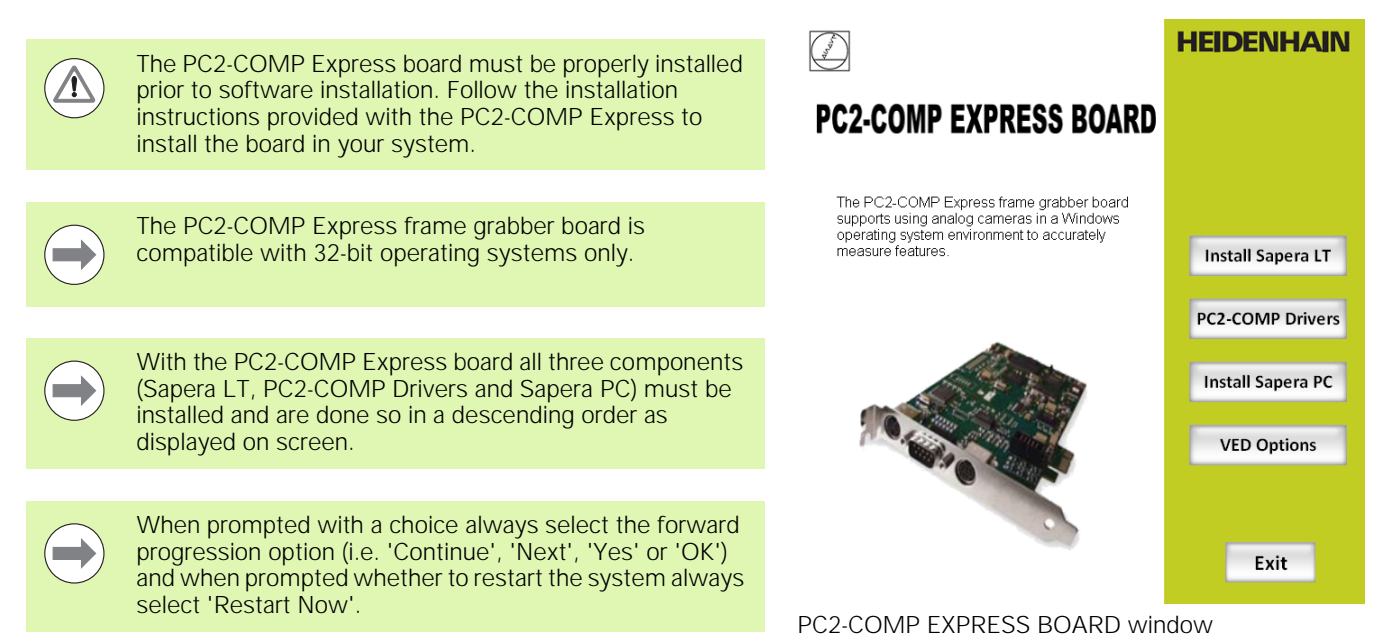

To install the PC2-COMP Express board software:

- Power on the system
- Insert the IK 5000 installation CD into the CD drive
- ▶ The installer program should start automatically. If not, explore the disc and double click the **autorun.exe** file that is at the root of the CD drive.
- Click the **VED Options** button

#### **VED Options**

Click the **PC2-COMP Board** button

#### PC2-COMP Board

Click **Yes** if this board is installed, otherwise click **No**

**1.1 Setup**

Installing Sapera LT:

Click the **Install Sapera LT** button

#### **Install Sapera LT**

When prompted to restart the system select **Restart Now**

Installing PC2-COMP Drivers:

- After system restart execute **autorun.exe**
- Click **PC2-COMP Board**

#### PC2-COMP Board

Click the **PC2-COMP Drivers** button

#### **PC2-COMP Drivers**

- When prompted to choose the setup type select **Run-time**
- Click **Next**
- $\blacktriangleright$  If prompted with the Windows Security dialog it is optional to check the **Always trust software from Dalsa Corp.** check box but it is required to click **Install**

Installing the Sapera PC:

Click the **Install Sapera PC** button

#### **Install Sapera PC**

- When prompted remove all **RAINBOW** or **SAFENET** protection USB dongles from the system and click **OK**
- After installation is completed click the **VED Options** button, then the **Main Directory** button and the **Exit** button

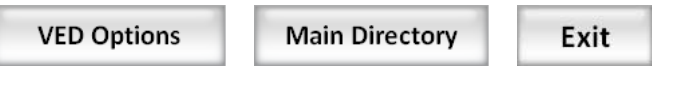

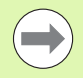

The versions of Sapera listed under the **PC2-COMP Express Board** and the **Bandit II Board** options are not the same, they are operating system specific.

### <span id="page-10-0"></span>**Installing the Optimet Laser Software**

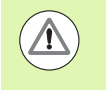

<span id="page-10-1"></span>The Optimet laser must be properly installed prior to software installation. Follow the installation instructions provided with the Optimet laser to install the laser in your system.

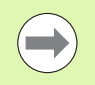

If the installed Optimet laser is type Mark III, then no further installation steps are needed other than configuring the laser from within the IK 5000.

To install the Optimet laser software:

- Power on the system
- Insert the IK 5000 installation CD into the CD drive
- ▶ The installer program should start automatically. If not, explore the disc and double click the **autorun.exe** file that is at the root of the CD drive.
- Click the **Optimet Laser** button

#### **Optimet Laser**

Click the **Mark II Drivers** button

#### **Mark II Drivers**

- When prompted to restart the system select **Restart Now**
- Click the **Mark II Files** button

#### Mark II Files

After installation is completed click the **Exit** button

#### Exit

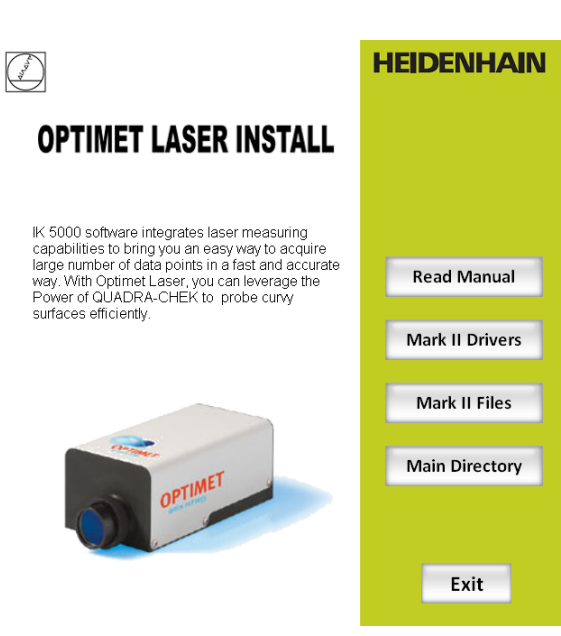

OPTIMET LASER INSTALL window

**1.1 Setup**

## **D**

[Digital Camera, adding ....................... 9](#page-8-2)

### **I**

[IK 5000 QUADRA-CHEK Software .... 8](#page-7-2)

### **O**

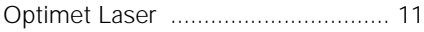

### **P**

[PC2-COMP Express Board ................ 9](#page-8-3)

### **S**

[System requirements ........................ 3](#page-2-0)

**Index**

# **HEIDENHAIN**

**DR. JOHANNES HEIDENHAIN GmbH** Dr.-Johannes-Heidenhain-Straße 5 83301 Traunreut, Germany <sup>31-0</sup> (8669) 31-0  $FAX$  +49 (8669) 5061 e-mail: info@heidenhain.de

Technical support EAXI +49 (8669) 31-1000 e-mail: service@heidenhain.de Measuring systems <sup>®</sup> +49 (8669) 31-3104 e-mail: service.ms-support@heidenhain.de **TNC support** <sup>**<sup>3</sup>** +49 (8669) 31-3101</sup> e-mail: service.nc-support@heidenhain.de **NC programming** <sup> $\circledR$ </sup> +49 (8669) 31-31 03 e-mail: service.nc-pgm@heidenhain.de **PLC programming** <sup>2</sup> +49 (8669) 31-31 02<br>e-mail: service.plc@heidenhain.de Lathe controls <sup><sup>3</sup> +49 (711) 952803-0</sup> e-mail: service.hsf@heidenhain.de

www.heidenhain.de